# **FACT24 ONE Login**

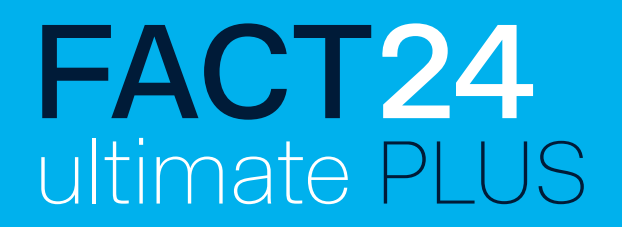

# Nouvelle connexion simplifiée pour toutes vos applications FACT24

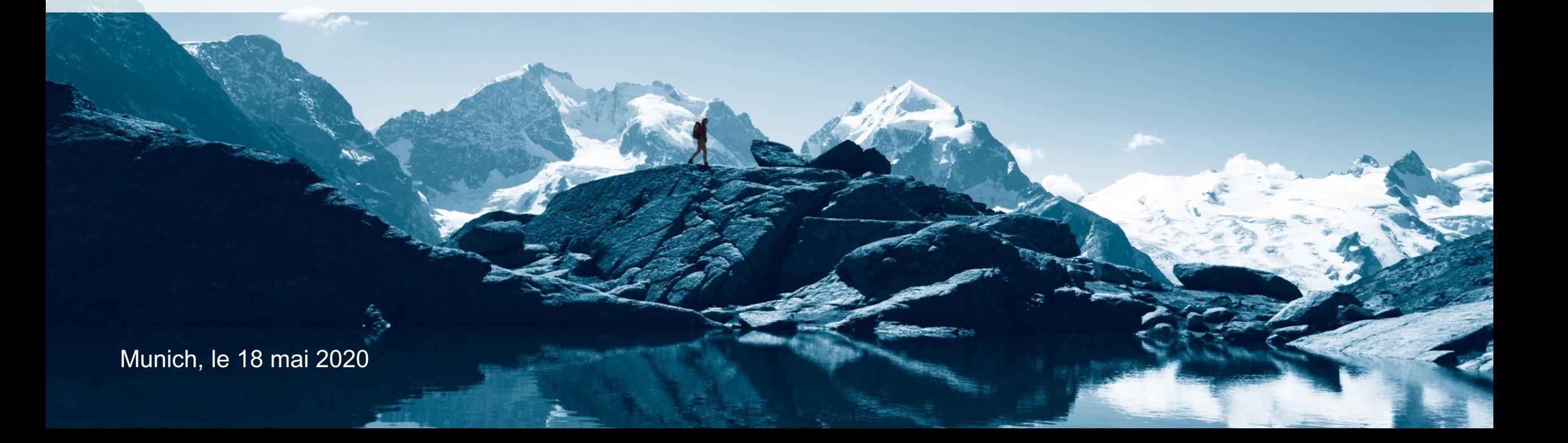

# **Contenu :**

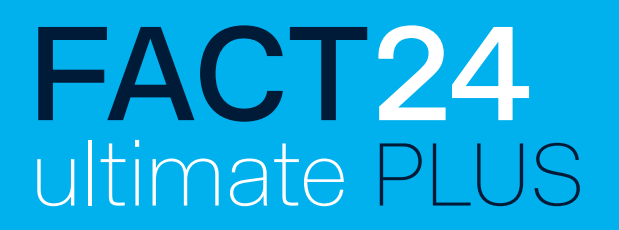

- 1. Processus d'inscription simplifié
- 2. Remarque : Connexion de plusieurs utilisateurs avec la même adresse e-mail
- 3. Que dois-je faire si j'ai oublié mon mot de passe ?

# **Introduction : Nouvelle connexion simplifiée**

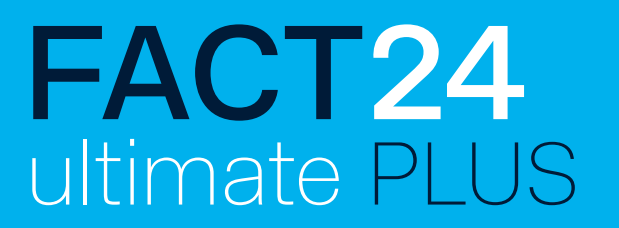

Pour vous permettre **un accès facile et rapide à notre outil de gestion de crise,**  nous avons **simplifié le processus de connexion.** Dès maintenant, avec vos données de connexion FACT24, vous pouvez également vous connecter à l'outil de gestion de crise !

**À l'avenir, vous pourrez utiliser votre nom d'utilisateur FACT24 et votre mot de passe pour :**

- l'interface d'administration FACT24,
- l'outil de gestion de crise (FACT24 ultimate PLUS),
- l'appli F24 Alert!

Nous vous expliquons ci-après ce qui a changé et ce que vous devez éventuellement observer :

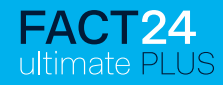

## **Inscription avec vos données d'utilisateur FACT24**

#### **Nouvelle fenêtre de connexion à partir du 25/05/2020**

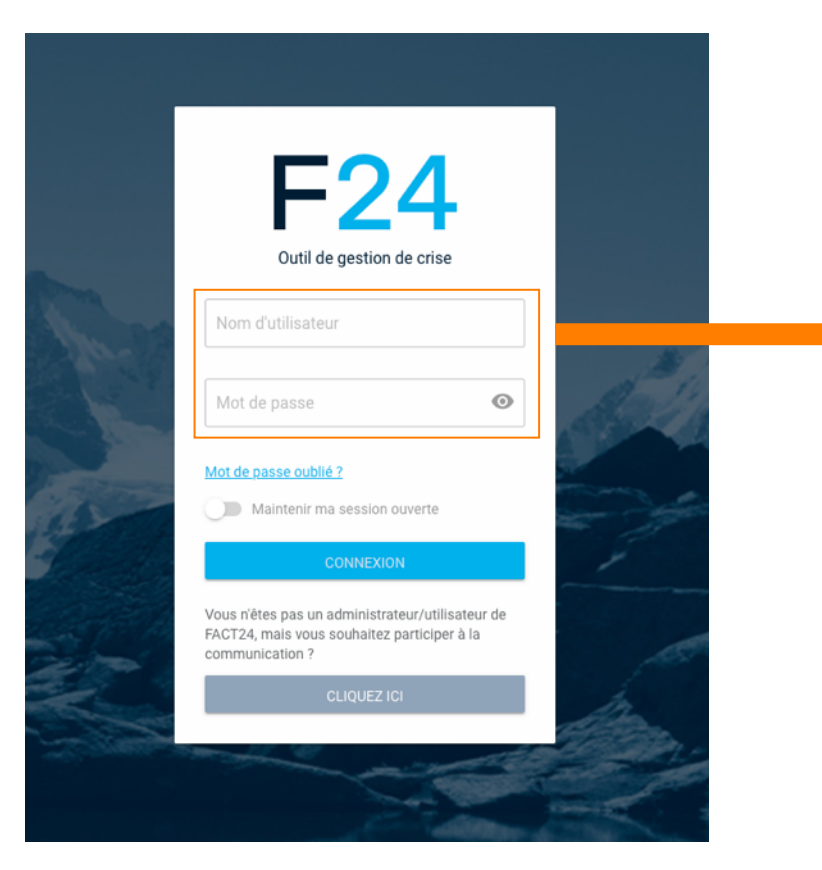

#### **Étape 1 :**

**Veuillez entrer dans ce champ de saisie votre nom d'utilisateur FACT24 ainsi que votre mot de passe.** C'est à dire les données avec lesquelles vous vous connectez toujours à FACT24. **Confirmez vos données en cliquant sur « CONNEXION ».** 

Si vous souhaitez sauvegarder vos données d'utilisateur pour ce site, cliquez auparavant sur **« Maintenir ma session ouverte ».**

Si vous avez oublié votre mot de passe, vous trouverez de l'aide page 9.

#### **POUR LES PARTICIPANTS AUX COMMUNICATIONS :**

Si vous êtes participant aux communications et non pas un administrateur et/ou utilisateur FACT24 veuillez cliquer sur « CLIQUEZ ICI ».

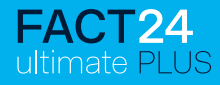

**Introduction de la migration des données pour le transfert des anciens tableaux de bord, fils de discussion et modèles de tâches.**

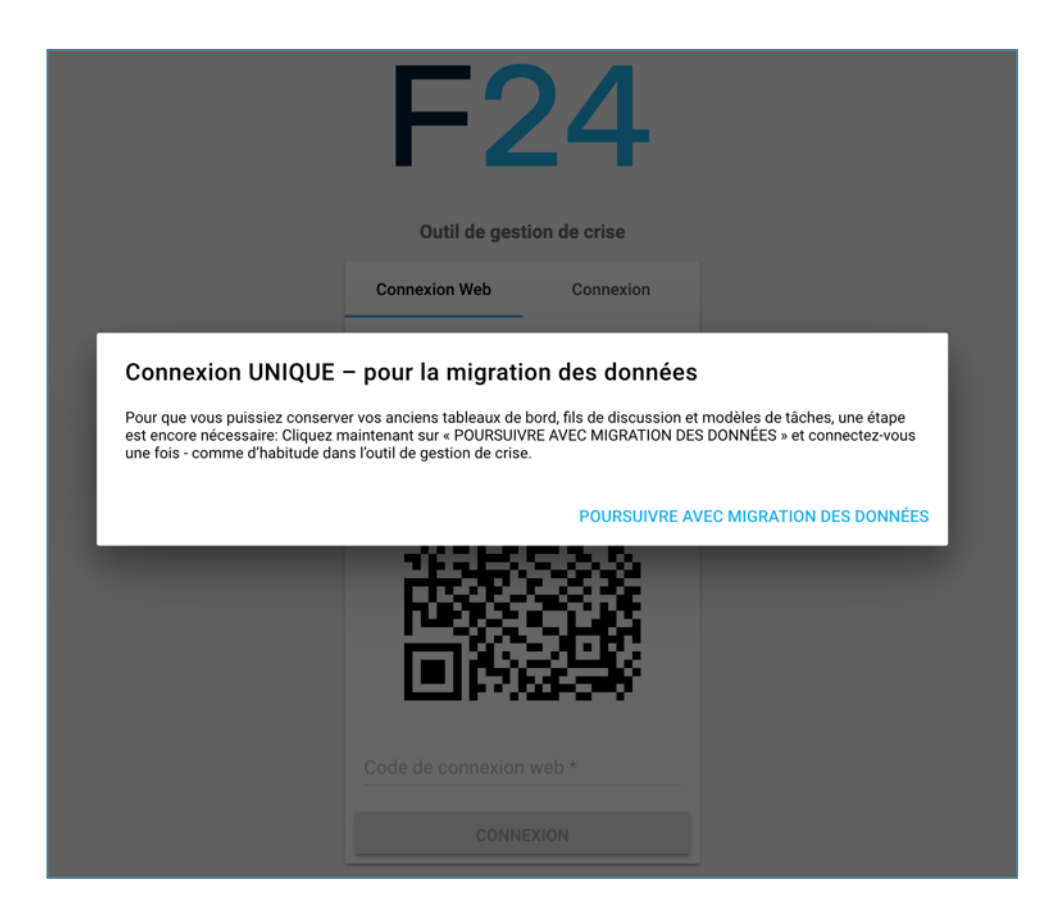

#### **Étape 2 :**

Cliquez sur « **POURSUIVRE AVEC MIGRATION DES DONNÉES** » et connectez-vous **une fois** (comme d'habitude) dans l'outil de gestion de crise.

Ceci est la seule manière de transférer vos anciens tableaux de bord, les fils de discussion et modèles de tâches!

**Cette étape doit être effectuée par chaque administrateur.**

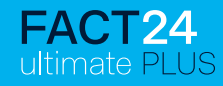

## **Pour la migration des données : DERNIÈRE connexion avec l'ancienne solution via l'ancienne fenêtre de connexion**

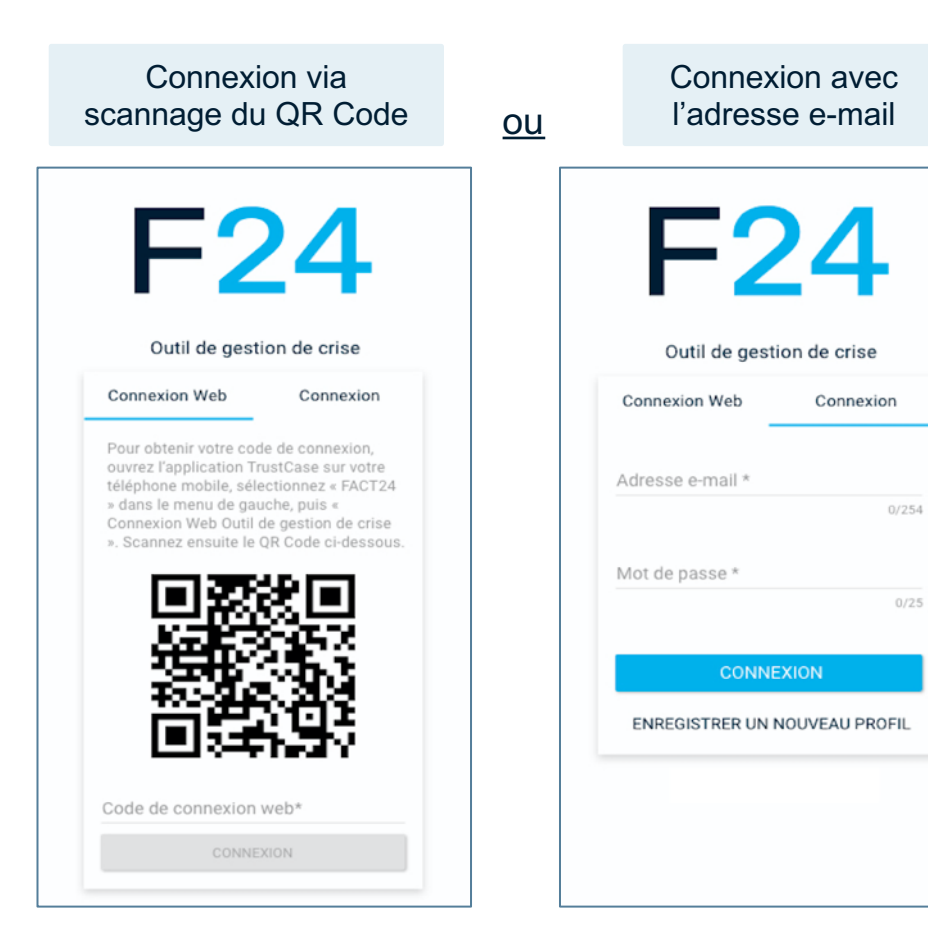

#### **Étape 3 :**

Veuillez vous connecter une dernière fois comme vous l'avez toujours fait - soit en scannant le QR Code (Connexion Web), soit en saisissant votre adresse e-mail (Connexion). Ceci est la seule manière de transférer vos anciennes données.

#### **Connexion en scannant le QR Code (onglet: Connexion web) :**

Ouvrez votre application TrustCase sur votre smartphone pour scanner le QR Code. Dans le menu, allez sur « FACT24 », puis sur « Connexion web outil de gestion de crise ». Scannez le QR Code. Après avoir entré le code qui s'affiche sur votre écran, cliquez sur « CONNEXION ».

#### **Connexion avec l'adresse e-mail (onglet: Connexion) :**

Entrez ici votre adresse e-mail et votre mot de passe. Veuillez confirmer vos données en cliquant sur « CONNEXION ».

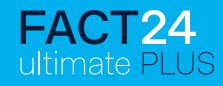

## **Juste au cas où : connexion ultérieure à TrustCase dans l'outil de gestion de crise**

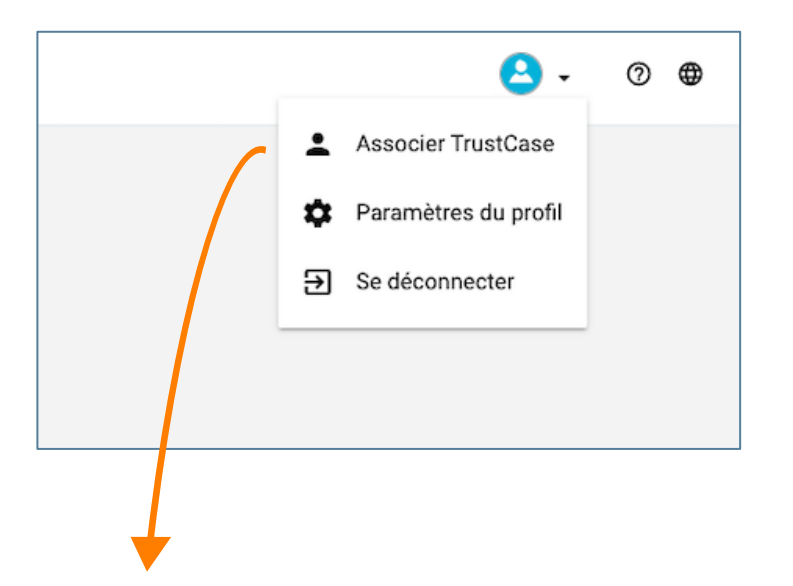

Vous pouvez également **vous connecter ultérieurement à TrustCase à travers l'outil de gestion de crise**. Ceci peut être nécessaire, par exemple, si vous avez perdu votre appareil et souhaitez en connecter un nouveau.

Pour cela, allez simplement dans l'outil de gestion de crise en haut à droite sur votre profil et cliquez sur « **Associer TrustCase** ».

De cette manière, vous aurez à nouveau accès à vos anciens fils des discussion. Si vous avez encore besoin d'accéder à vos modèles de tâches et à vos tableaux de bord, veuillez contacter le service d'assistance F24.

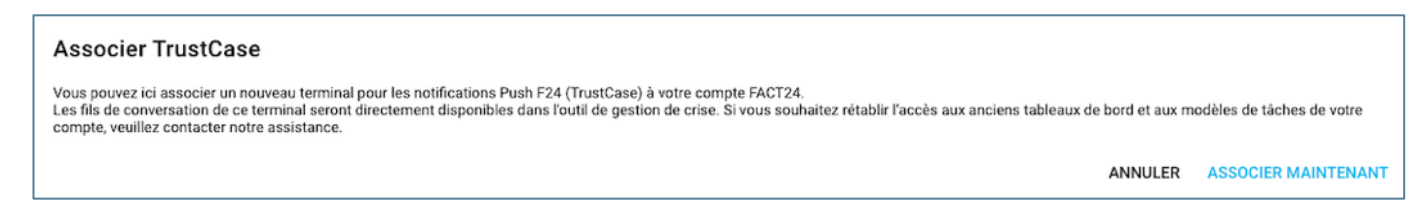

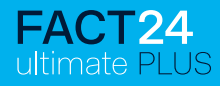

## **Message d'erreur - en cas de connexion « partagée » avec une même adresse e-mail**

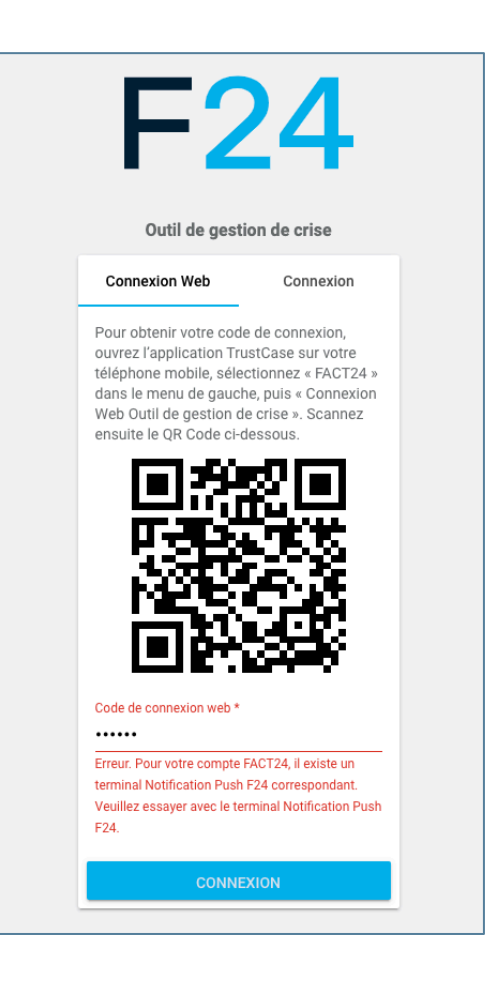

En principe, nous recommandons notamment pour des raisons de sécurité qu'une adresse e-mail personnelle biunivoque soit affectée à chaque utilisateur !

Si pour certaines raisons, plusieurs utilisateurs utilisent une même adresse e-mail, il n'est possible de se connecter à TrustCase que si le même smartphone est utilisé pour scanner le QR Code !

#### **Un message d'erreur s'affiche vous informant qu'un terminal Notifications Push F24 est déjà créé pour ce compte FACT24.**

Éventuellement, le code n'a pas été saisi correctement. Veuillez le saisir à nouveau.

Ou il ne s'agit pas du smartphone avec le numéro de portable affecté au terminal Notifications Push F24 dans FACT24. Veuillez utiliser le terminal Notifications Push F24 correct.

#### **Ensuite, vous pouvez poursuivre en cliquant sur « CONNEXION ».**

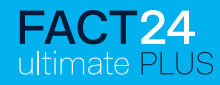

# **MOT DE PASSE OUBLIÉ ET RÉINITIALISER**

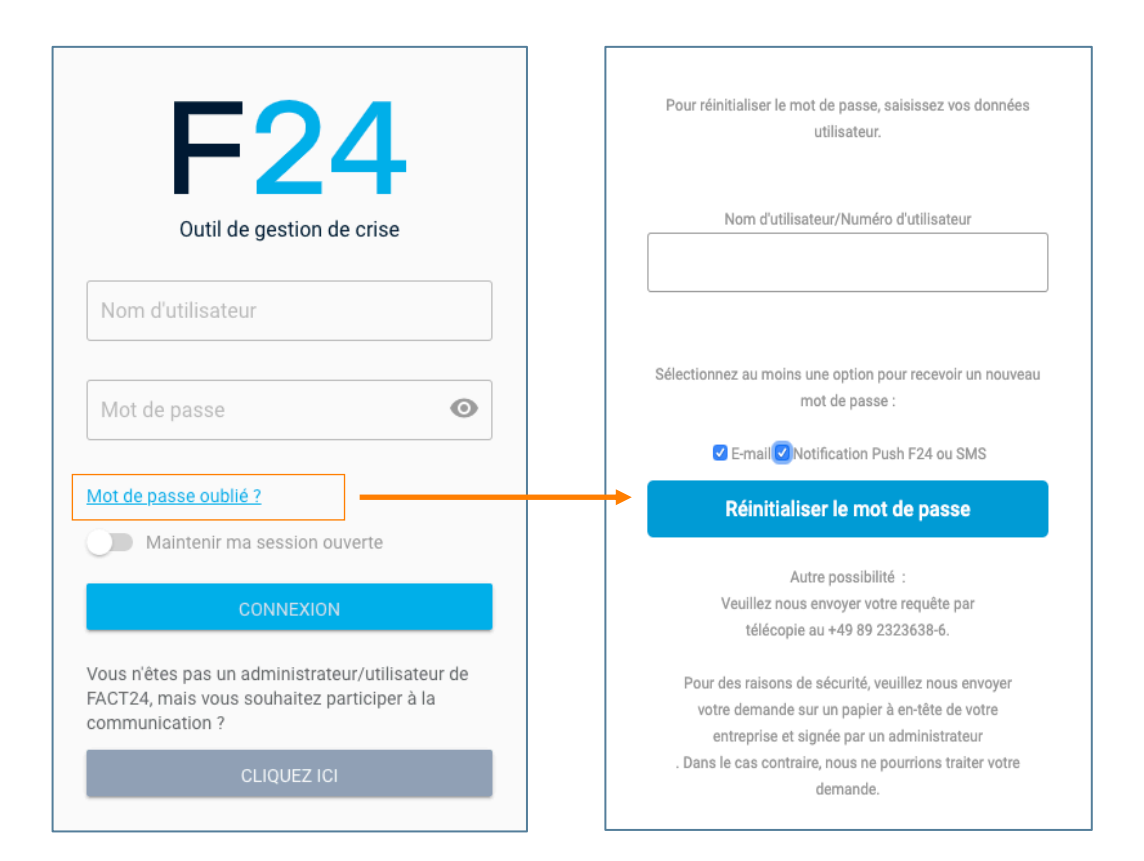

Au cas où vous auriez oublié votre mot de passe, cliquez sur **« Mot de passe oublié ? »**.

La fenêtre dans laquelle vous pouvez réinitialiser votre mot de passe s'affiche alors. Pour pouvoir réinitialiser votre mot de passe, veuillez entrer vos données d'utilisateur (nom ou numéro d'utilisateur).

Votre nouveau mot de passe vous sera - selon l'option que vous choisissez - envoyé à votre adresse e-mail et/ou notifié par Notification Push F24 ou SMS. Une option au moins doit être sélectionnée pour réceptionner le nouveau mot de passe.

Ensuite, cliquez sur **« Réinitialiser le mot de passe »**

#### **3. Que dois-je faire si j'ai oublié mon mot de passe ?**

### **Créer un nouveau mot de passe**

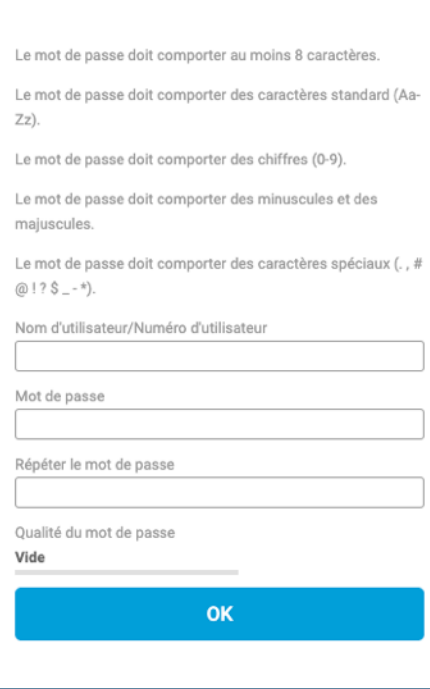

Un message s'affiche vous informant que F24 ou un SMS avec un lien de confirm

Une fois que vous avez cliqué sur le lier représentée à gauche s'ouvre. Entrez id

Ensuite, confirmez en cliquant sur **« OK ».**

*Cliquez ici* si vous souhaitez découvrir en *mot de passe.* 

# **Contact**

# $F24$

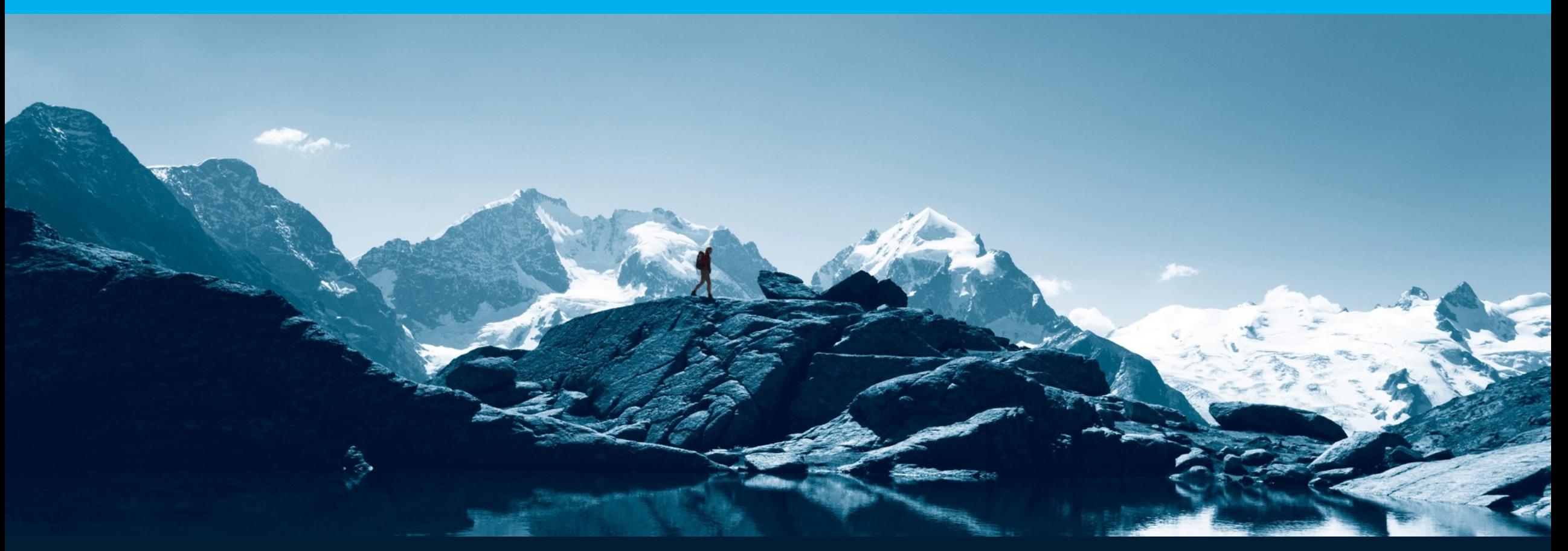

F24 AG | Ridlerstrasse 57 | 80339 Munich | Germany T +49 89 23 23 638 0 | F +49 89 23 23 638 6 | office@f24.com

www.f24.com